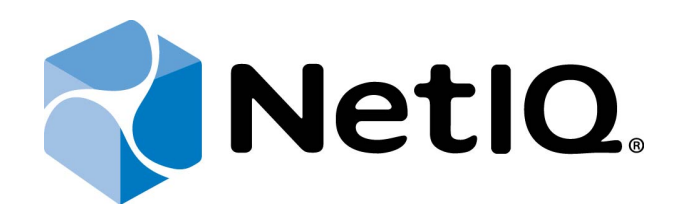

# <span id="page-0-1"></span>NetIQ Advanced Authentication Framework

<span id="page-0-2"></span>**OATH Authentication Provider User's Guide**

<span id="page-0-0"></span>Version 5.1.0

# <span id="page-1-0"></span>**Table of Contents**

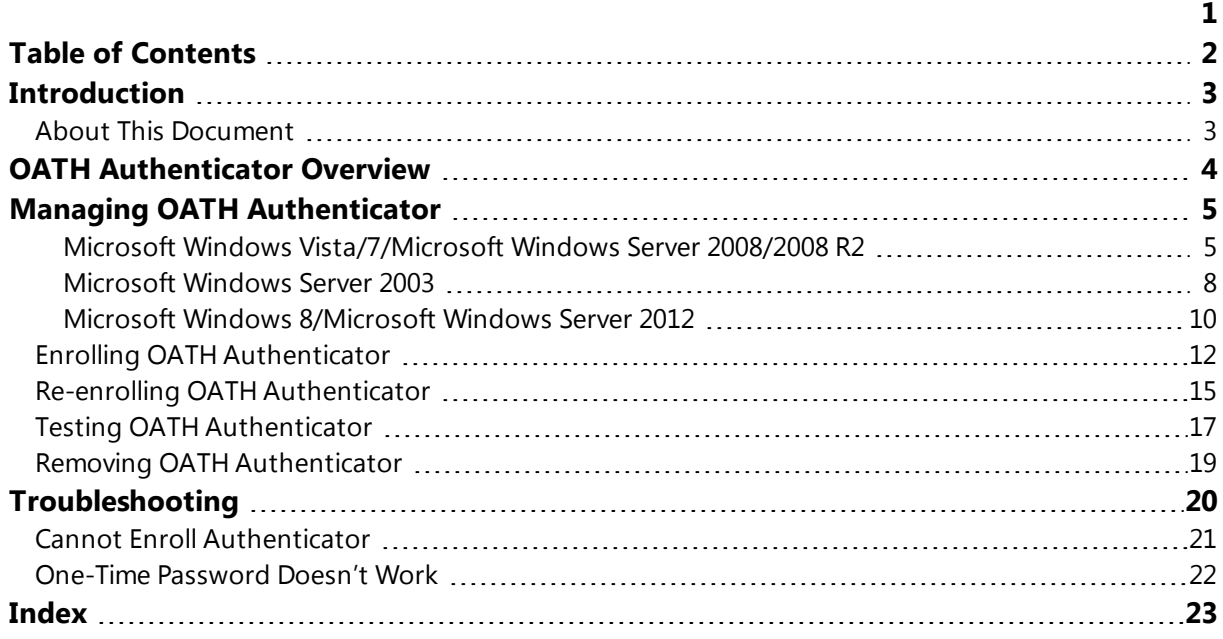

# <span id="page-2-1"></span><span id="page-2-0"></span>**Introduction**

## **About This Document**

# <span id="page-2-2"></span>**Purpose of the Document**

This OATH Authentication Provider User's Guide is intended for all user categories and describes how to use the client part of NetIQ Advanced Authentication Framework solution. In particular, it gives instructions as for how to manage OATH type of authentication.

<span id="page-2-4"></span>For more general information on NetIQ Advanced Authentication Framework™ and the authentication software you are about to use, see NetIQ Advanced Authentication Framework – Client User's Guide.

Information on managing other types of authenticators is given in separate guides.

# **Document Conventions**

**Warning.** This sign indicates requirements or restrictions that should be observed to prevent undesirable effects.

**Important notes.** This sign indicates important information you need to know to use the product successfully.

**T** Notes. This sign indicates supplementary information you may need in some cases.

**Tips.** This sign indicates recommendations.

- <span id="page-2-5"></span><span id="page-2-3"></span><sup>l</sup> Terms are italicized, e.g.: *Authenticator*.
- Names of GUI elements such as dialogs, menu items, buttons are put in bold type, e.g.: the **Logon** window.

# <span id="page-3-0"></span>**OATH Authenticator Overview**

The *OATH* (open authentication) authentication type takes its name from the Initiative for Open Authentication (OATH), which is a collaborative effort of IT industry leaders aimed at providing reference architecture for universal strong authentication across all users and all devices over all networks.

<span id="page-3-3"></span><span id="page-3-2"></span>Open authentication addresses One Time Password (OTP) – based authentication method.

*OTP-based authentication* is intended to act as a bridge between legacy and modern applications. OTP credentials will facilitate integration with applications that rely solely on user passwords. Because end users are already familiar with static passwords, a device-generated password can greatly facilitate the transition to stronger authentication.

In OTP-based authentication method, login is performed using an essentially random password each time. The passwords are generated by a device, most commonly a hardware token associated with the user, and so the password is not based on the user's memory. This greatly increases security.

<span id="page-3-1"></span>**TOTP** (Time-based One-time Password Algorithm) is a variant of the OTP authentication, where the one-time password changes at frequent intervals (say, every two minutes). Each one-time password is generated by applying a random-looking cryptographic function to a unique series value. In the time-based case, the value is the current time.

**HOTP** (Hmac-based One-Time Password algorithm) is a variant of OTP authentication, where one-time password is valid for an unknown period of time. HOTP authentication relies on a shared secret and a moving factor. Every time a new OTP is generated, the moving factor will be incremented and as a result generated one-time passwords should be different every time.

# <span id="page-4-0"></span>**Managing OATH Authenticator**

In this chapter:

- <span id="page-4-6"></span><span id="page-4-4"></span>• Microsoft Windows [7/Microsoft](#page-4-1) Windows Server 2008
- <span id="page-4-7"></span>**.** [Microsoft](#page-7-0) Windows Server 2003
- **Microsoft Windows [8/Microsoft](#page-9-0) Windows Server 2012**

<span id="page-4-2"></span><span id="page-4-1"></span>**Microsoft Windows Vista/7/Microsoft Windows Server 2008/2008 R2**

Authenticator management options are available in the **Authenticators** window.

O The **Authentication Wizard** window is shown at system start if there are no enrolled authenticators.

<span id="page-4-3"></span>To open the **Authenticator**s window from **Control Panel**:

<sup>l</sup> In classic view of **Control Panel** select **NetIQ Credentials** item.

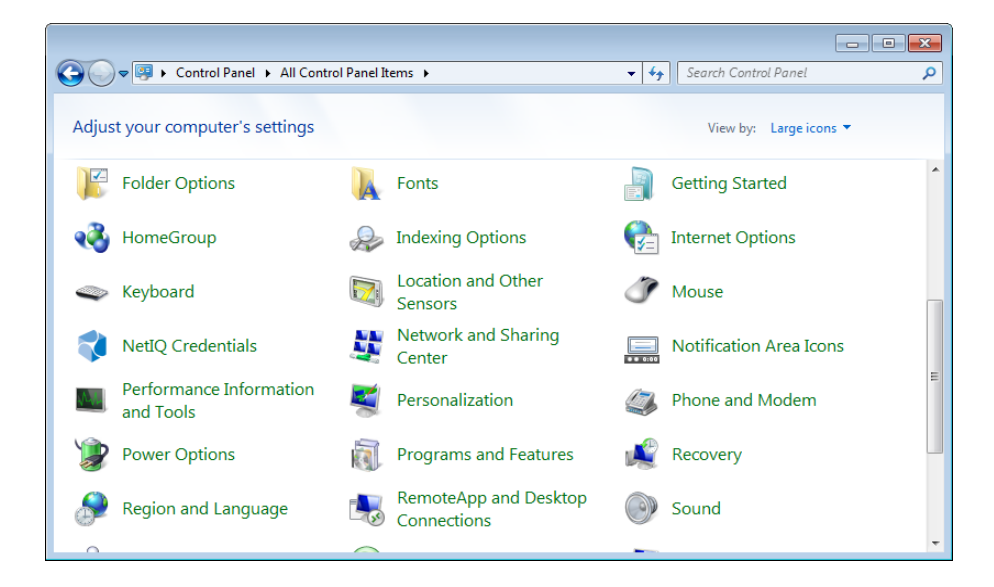

<span id="page-4-5"></span><sup>l</sup> In **Control Panel** by categories select **User Accounts > NetIQ Credentials**.

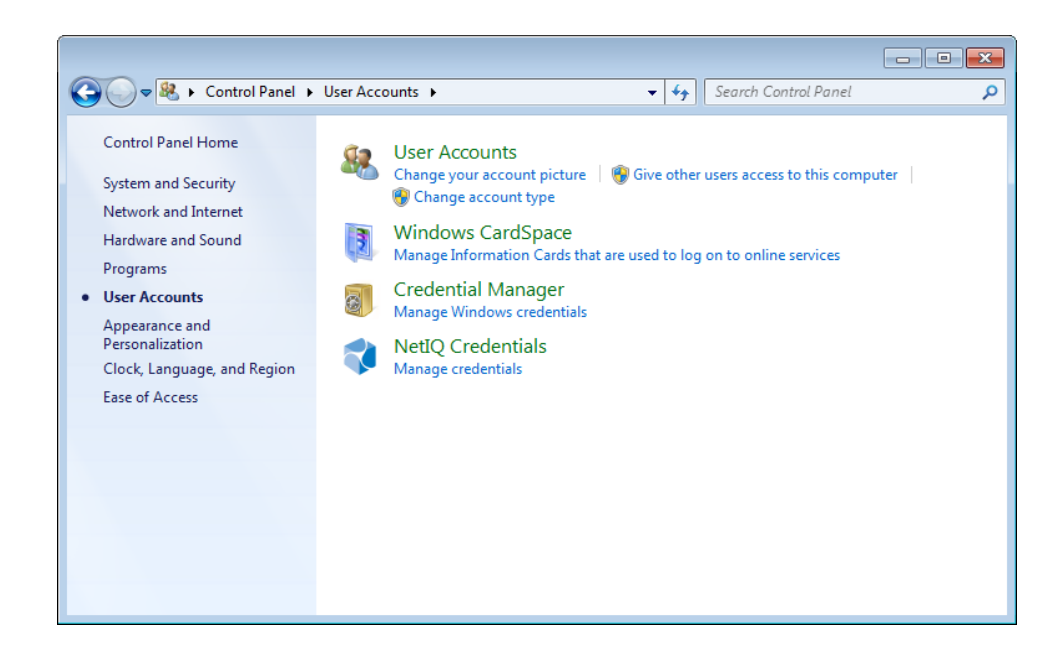

To open **Authenticators** window, user should undertake authorization procedure:

1. In the **Authorization** window, choose authentication method.

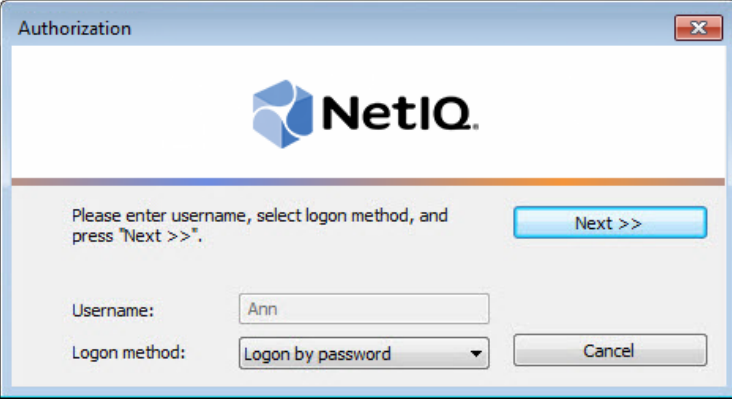

- 2. Get authenticated with the selected method.
- 3. Once you are authenticated, page for managing authenticators is opened.

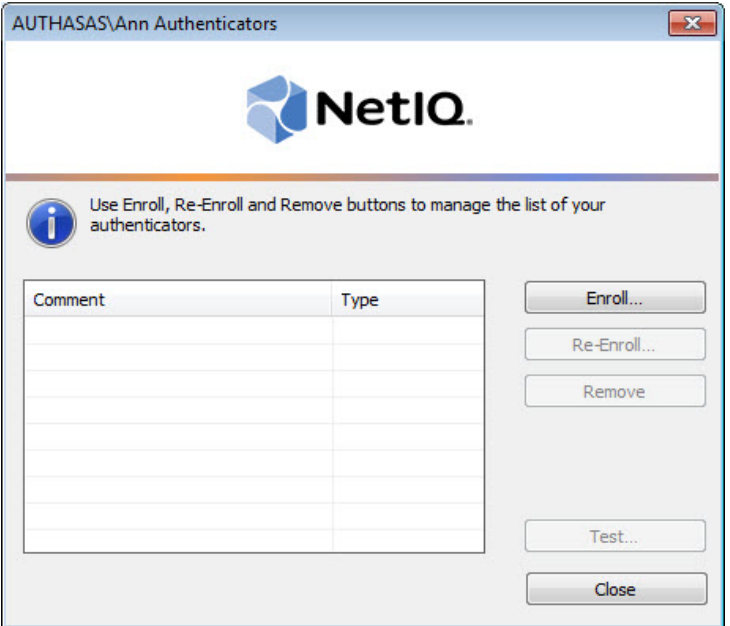

#### <span id="page-7-1"></span><span id="page-7-0"></span>**Microsoft Windows Server 2003**

Authenticator management options are available in the **Authenticators** window.

<span id="page-7-3"></span>To open the **Authenticators** window:

1. From your desktop, press **[Ctrl]+[Alt]+[Del]**. The **Windows Security** window is displayed.

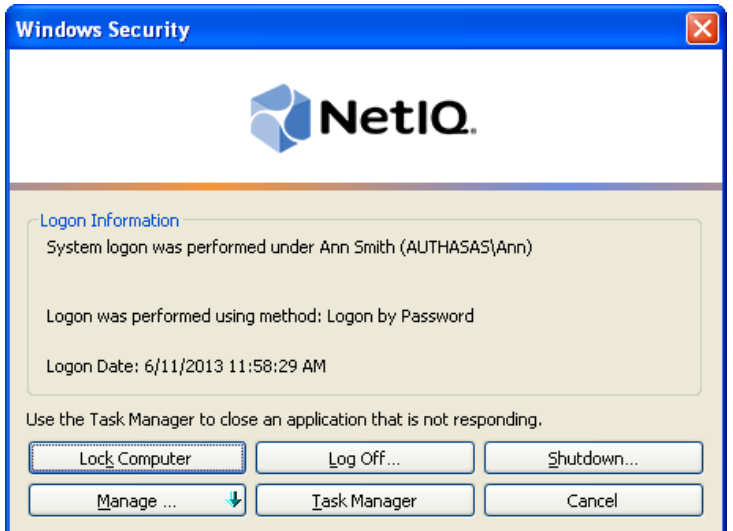

<span id="page-7-2"></span>2. Click **Manage** and select **Authenticators**.

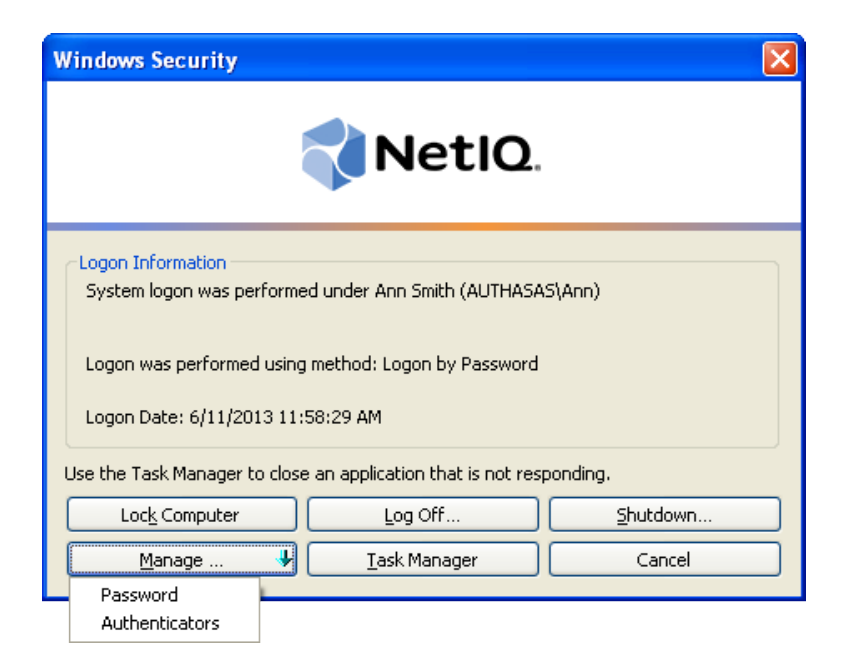

3. The **Authorization** window is displayed.

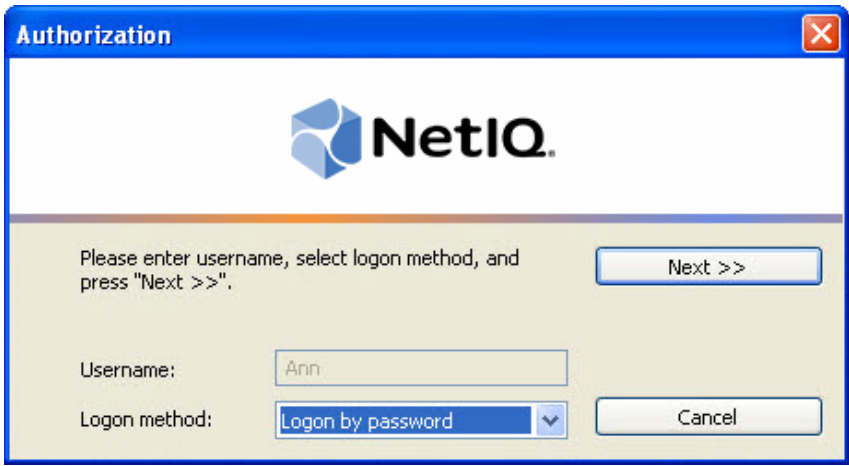

- <span id="page-8-0"></span><sup>l</sup> From the **Logon method** list, select a logon method (an authenticator type or **Logon by password**).
- **.** Click **Next**.

To be able to add, re-enroll or remove an authenticator, you should use an authenticator as logon method.

After successful authentication the **Authenticators** window is displayed.

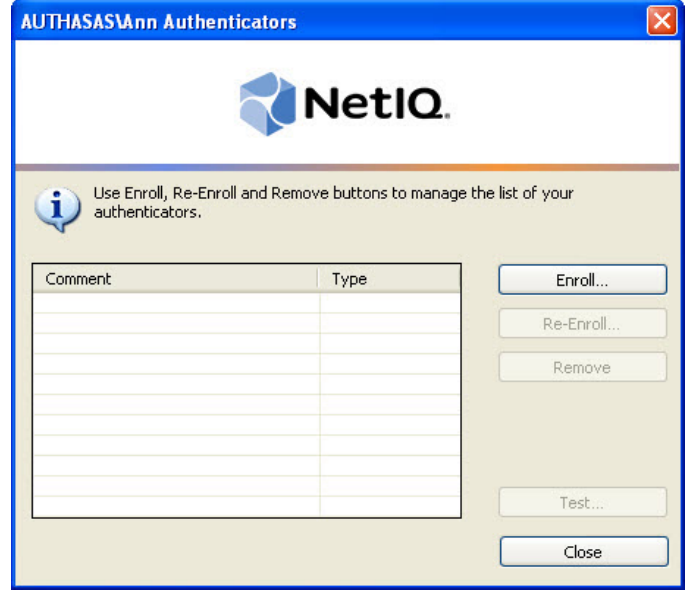

#### <span id="page-9-2"></span><span id="page-9-0"></span>**Microsoft Windows 8/Microsoft Windows Server 2012**

<span id="page-9-1"></span>Authenticator management options are available in the **Authenticators** window.

O The **Authentication Wizard** window is shown at system start if there are no enrolled authenticators.

To open the **Authenticators**, in the **Search** menu select **Apps > NetIQ Advanced Authentication Framework...**.

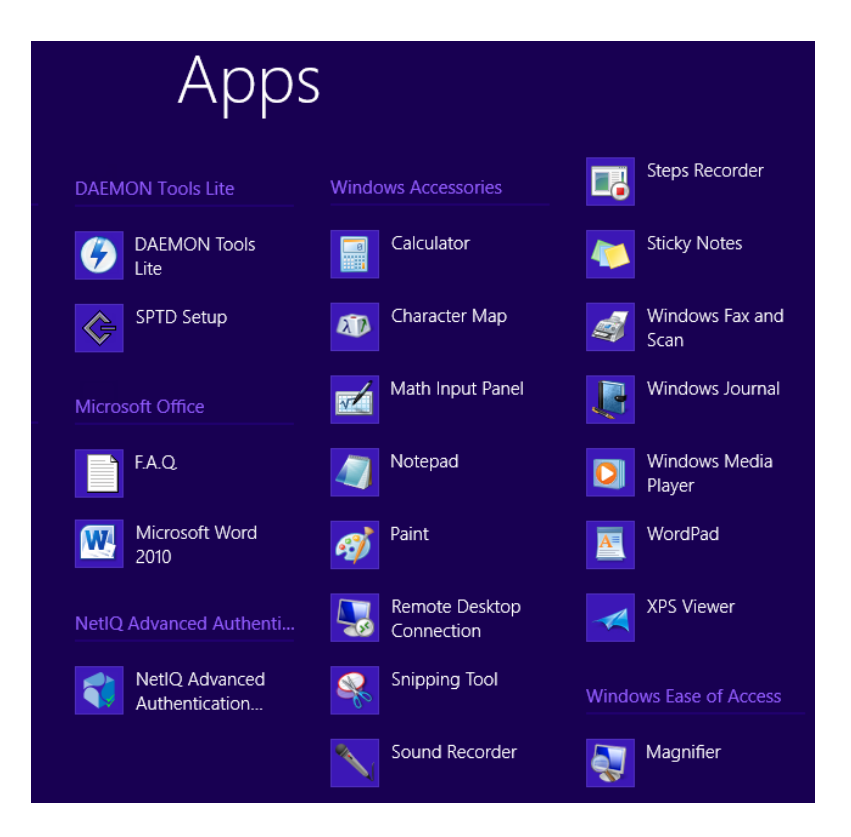

To open **Authenticators** window, user must undertake authorization procedure:

<span id="page-9-3"></span>1. In the **Authorization** window, choose authentication method.

If there are no enrolled authenticators, then the only way to get authorized is **By password**. Otherwise, authentication by password will make enrollment unavailable (i.e. the button **Enroll, Re-enroll** and **Remove** will be greyed out).

![](_page_10_Picture_52.jpeg)

- 2. Get authenticated with the selected method.
- 3. Once you are authenticated page for managing authenticators is opened.

![](_page_10_Picture_53.jpeg)

## <span id="page-11-0"></span>**Enrolling OATH Authenticator**

This operation may be forbidden by NetIQ administrator. In such cases the **Enroll** button in the **Authenticators** window is greyed out.

NetIQ administrator defines the maximum number of authenticators you can have which means you cannot enroll any more authenticators once you have reached the limit.

To enroll an OATH authenticator:

1. Click **Enroll…** button in the **Authenticators** window.

![](_page_11_Picture_187.jpeg)

<span id="page-11-1"></span>2. When the **Enroll Authenticator** window appears, select **OATH OTP** from the **Type** dropdown menu, click **Enroll…**.

![](_page_12_Picture_250.jpeg)

- <span id="page-12-2"></span>3. In the **OATH - Enrolling...** window, select the required type of OTP authentication:
	- $\bullet$  HOTP;
	- $\bullet$  TOTP.
- <span id="page-12-0"></span>4. Enter seed to the text field. Select one of the following methods:
	- **.** click the Generate button for automatic seed generation;
	- type it manually using the stated symbols;
	- **.** click the Load from file... button and select the required xml or pskc file.

<span id="page-12-1"></span>For Yubikey, enter the Yubikey token ID to the **Token ID** text field.

Scan the QR code containing the template data with NetIQ Smartphone Authenticator. Tap the **Scan QR to load config** button. Click **OK**.

![](_page_12_Picture_251.jpeg)

The seed should consist of 40 hex-digits.

<span id="page-13-0"></span>5. Control is passed to the **Enroll Authenticator** window. Entering commentary is optional. Click **Save**.

![](_page_13_Picture_111.jpeg)

Entering and editing of comments may be forbidden by the system administrator.

6. A new authenticator is created and is visible in the list of authenticators in the **Authenticators** window.

![](_page_13_Picture_112.jpeg)

## <span id="page-14-0"></span>**Re-enrolling OATH Authenticator**

This operation may be forbidden by NetIQ administrator. In such cases the **Re-Enroll** button in the **Authenticators** window is greyed out.

<span id="page-14-1"></span>In order to re-enroll a created OATH authenticator:

1. Select **OATH OTP** in the list of authenticators, click **Re-Enroll…** in the **Authenticators** window.

![](_page_14_Picture_362.jpeg)

![](_page_14_Picture_363.jpeg)

- <span id="page-14-4"></span>3. In the **OATH - Enrolling...** window, select the required type of OTP authentication:
	- $\bullet$  HOTP;
	- $\overline{\phantom{a}}$  TOTP.

4. Enter seed to the text field. Select one of the following methods:

- <span id="page-14-2"></span>**.** click the **Generate** button for automatic seed generation;
- $\cdot$  type it manually using the stated symbols;
- click the **Load from file...** button and select the required xml or pskc file.

<span id="page-14-3"></span>For Yubikey, enter the Yubikey token ID to the **Token ID** text field.

Scan the QR code containing the template data with NetIQ Smartphone Authenticator. Tap the **Scan QR to load config** button.Click **OK**.

![](_page_15_Picture_46.jpeg)

The seed should consist of 40 hex-digits.

5. Click **Save** in the **Re-Enroll Authenticator** window.

![](_page_15_Picture_47.jpeg)

# <span id="page-16-0"></span>**Testing OATH Authenticator**

To test a created OATH authenticator:

1. Click **Test…** in the **Authenticators** window.

![](_page_16_Picture_140.jpeg)

<span id="page-16-1"></span>Testing can also be performed in the **Enroll authenticator** and **Re-enroll authenticator** windows.

Instead of standard passwords, 6-digits one-time password is used.

<span id="page-16-2"></span>2. In the **Password** text field enter One-Time Password that you receive from NetIQ Smartphone Authenticator. Click **OK**.

![](_page_16_Picture_141.jpeg)

In case of usage of HOTP type of OTP authentication, enter One-Time Password that is automatically generated by smartphone or hardware token.

3. When a confirmation message saying: "*Authenticators match*" appears, click **OK**.

![](_page_17_Picture_2.jpeg)

4. When authenticators do not match an error message appears. Click **OK**.

![](_page_17_Picture_117.jpeg)

## <span id="page-18-2"></span><span id="page-18-0"></span>**Removing OATH Authenticator**

This operation may be forbidden by the NetIQ administrator. In such cases the **Remove** button in the **Authenticators** window is greyed out.

If you are allowed to remove your authenticator, don't do this just because you don't like your current authenticator. Instead, you can re-enroll it.

Do not remove the only authenticator you have. If you have no authenticators, you can log on with your password only. If a random password was generated for your account and you have removed the only authenticator, you cannot log on in any way.

<span id="page-18-1"></span>NetIQ Advanced Authentication Framework™ prevents you from accidentally removing your only authenticator by showing the following dialog:

![](_page_18_Picture_5.jpeg)

If you removed the only authenticator and do not know your password, contact the system administrator.

# <span id="page-19-0"></span>**Troubleshooting**

In this chapter:

- <span id="page-19-2"></span><span id="page-19-1"></span>**Cannot Enroll [Authenticator](#page-20-0)**
- [One-Time](#page-21-0) Password Doesn't Work

This chapter provides solutions for known issues. If you encounter any problems that are not listed here, please contact the technical support service.

#### **Before contacting the support service:**

We strongly request that you give a possibly detailed description of your problem to the support technicians and attach logs from the faulty computer. To obtain the logs, use the LogCollector.exe tool (\Tools\LogCollector). Follow the steps below:

1. Copy LogCollector.exe to the local C:\ disk on the faulty computer.

The tool may not work from a network drive.

2. Run LogCollector.exe.

3. In the dialog that opens, click **Enable all**. As a result, all items in the **Debugged components** section are selected. Close the dialog.

4. Reproduce the steps that caused the problem.

5. Run LogCollector.exe. again and click **Save logs**.

Save the logs to archive.

## <span id="page-20-0"></span>**Cannot Enroll Authenticator**

#### <span id="page-20-1"></span>**Description:**

Authenticator is not enrolled because:

- <span id="page-20-2"></span>a. The **Type** list in the **Enroll Authenticators** window is empty or OATH authenticator type is absent.
- b. The **Enroll** button in the **Authenticators** window is greyed out.

#### **Cause:**

- a. The OATH authenticator type is not supported (no proper authentication provider is installed).
- b. The operation is forbidden or you have reached the limit on authenticators number.

#### **Solution:**

- a. Contact NetIQ administrator.
- b. No authenticators can be added. For more information, contact NetIQ administrator.

## <span id="page-21-0"></span>**One-Time Password Doesn't Work**

#### **Description:**

The generated one-time password doesn't work.

#### **Cause:**

- a. Group policy is set on the other password generating period.
- <span id="page-21-2"></span>b. The password time is out.
- c. Workstation time differs from time of Authenticore Server more than N minutes; N depends on **TOTP checking window** setting.

#### **Solution:**

- a. Check group policy settings and make changes in your mobile device token application.
- <span id="page-21-1"></span>b. Try another password.
- c. Synchronize Workstation and Server time.

<span id="page-22-0"></span>![](_page_22_Picture_201.jpeg)

Token [13](#page-12-1), [15](#page-14-3) TOTP [4](#page-3-1), [13](#page-12-2), [15,](#page-14-4) [22](#page-21-2)

User [5](#page-4-5)

**W**

**U**

**T**

Windows [8](#page-7-3) Windows 7 [5](#page-4-6) Windows 8 [5,](#page-4-7) [10](#page-9-0) Windows Vista [5](#page-4-1) Workstation [22](#page-21-2)